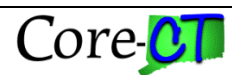

Following are the steps on how to enter penalties onto a Receiver in Core-CT:

- 1. Navigate to the Receiving page: **Purchasing > Receipts > Add/Update Receipts**
- 2. Add a new receipt if it doesn't already exist, or search for the Receipt number on which penalties need to be assessed.
- 3. On the Receiving page, click on the blue Penalty link associated with the appropriate line item on the receipt.

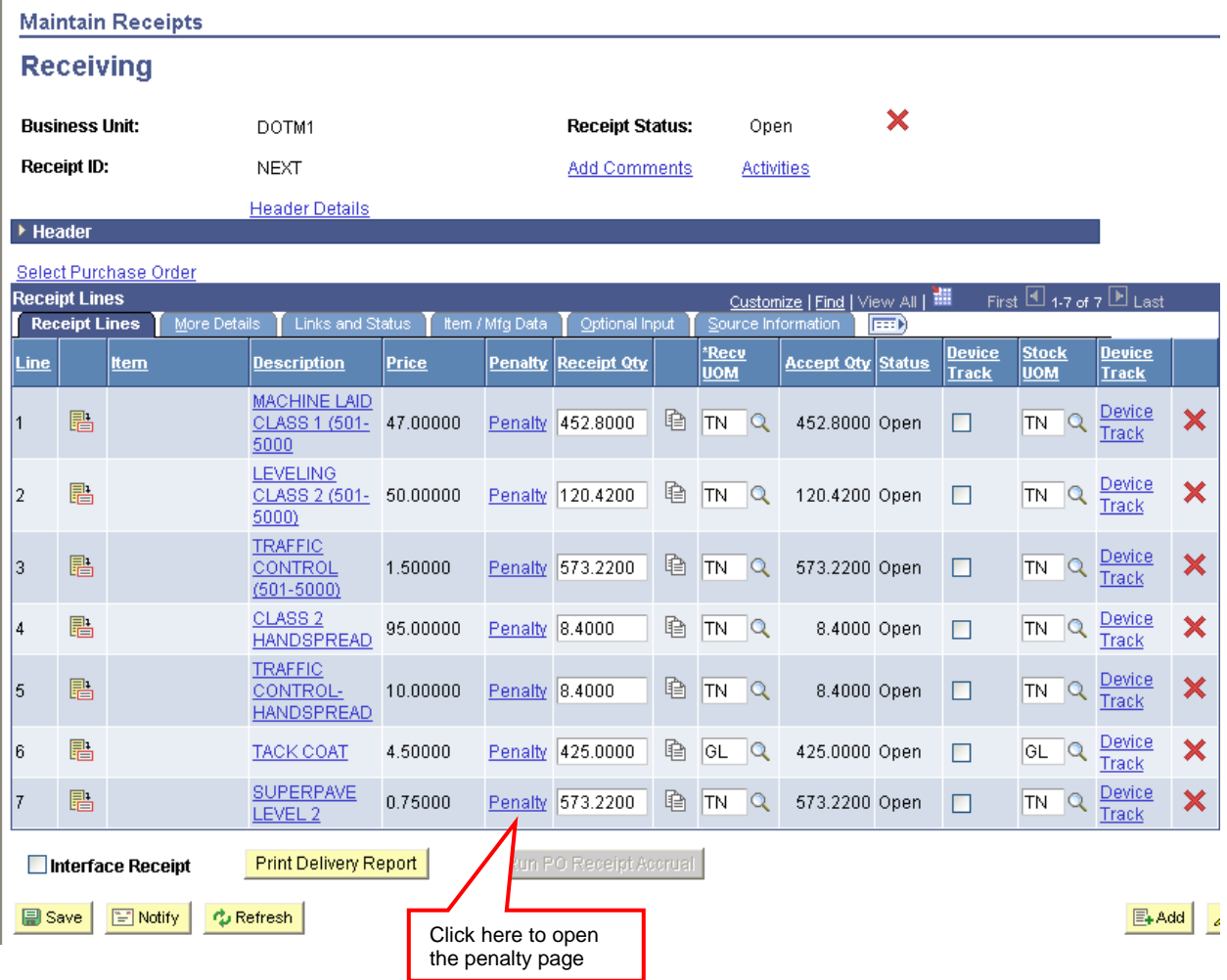

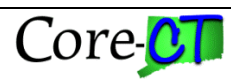

4. On the Receiving Penalty page (**Pnlty Details for Recv Line**), populate the fields as follows:

- **Vendor Reference**: Enter the total quantity of material received for the day
- **Lab Number**: Enter the Inspection Lab Number for the test (if you do not know the lab number when creating the receipt this field can be filled in later)
- **Penalty Details**: Enter explanation as to why the penalty was assessed (if you do not know the reason for the penalty when creating the receipt this field can be filled in later)
- **Penalty Amount**: Enter the amount of the penalty that needs to be applied to the line item (if you do not know the amount of the penalty this field can be filled in later) **Reminder you must enter the penalty details prior to entering a penalty amount.**

For example:

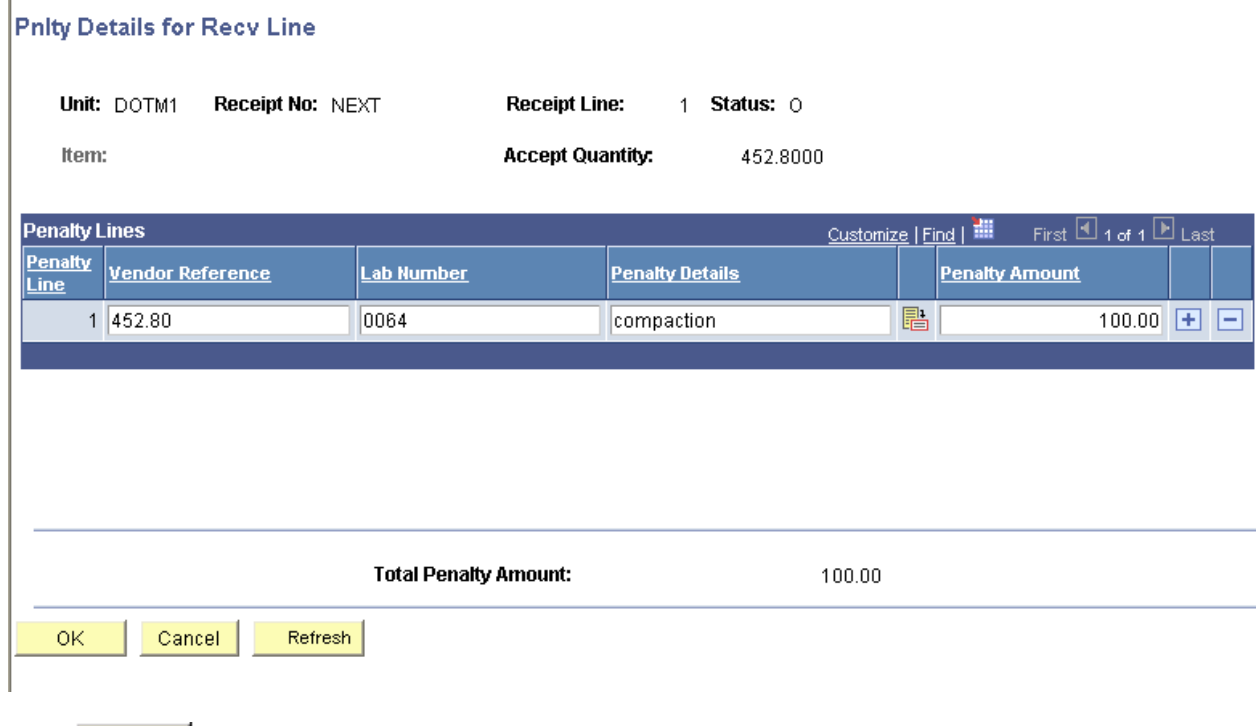

- 5. Click  $\frac{OK}{S}$  to return to the Receiving page.
- 6. If you need to add penalty information for another line on the receipt, repeat steps 3 through 5.
- 7 Click **E** save to save the receipt.

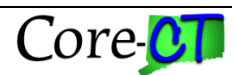

# **How to Handle Penalties in Core-CT, Receipt and Voucher Creation Accounts Payable**

Following are the steps on how to record penalty information on voucher:

- 1. Navigate to the voucher entry page: **Accounts Payable > Vouchers > Entry > Regular Entry**
- 2. Add a new voucher and copy PO Receipt onto voucher as usual.
- 3. If the Receipt copied contains penalty information, the **Retainage Penalty Details** link will become active.
- 4. Click the **Retainage Penalty Details** link.

 $\overline{\phantom{a}}$ 

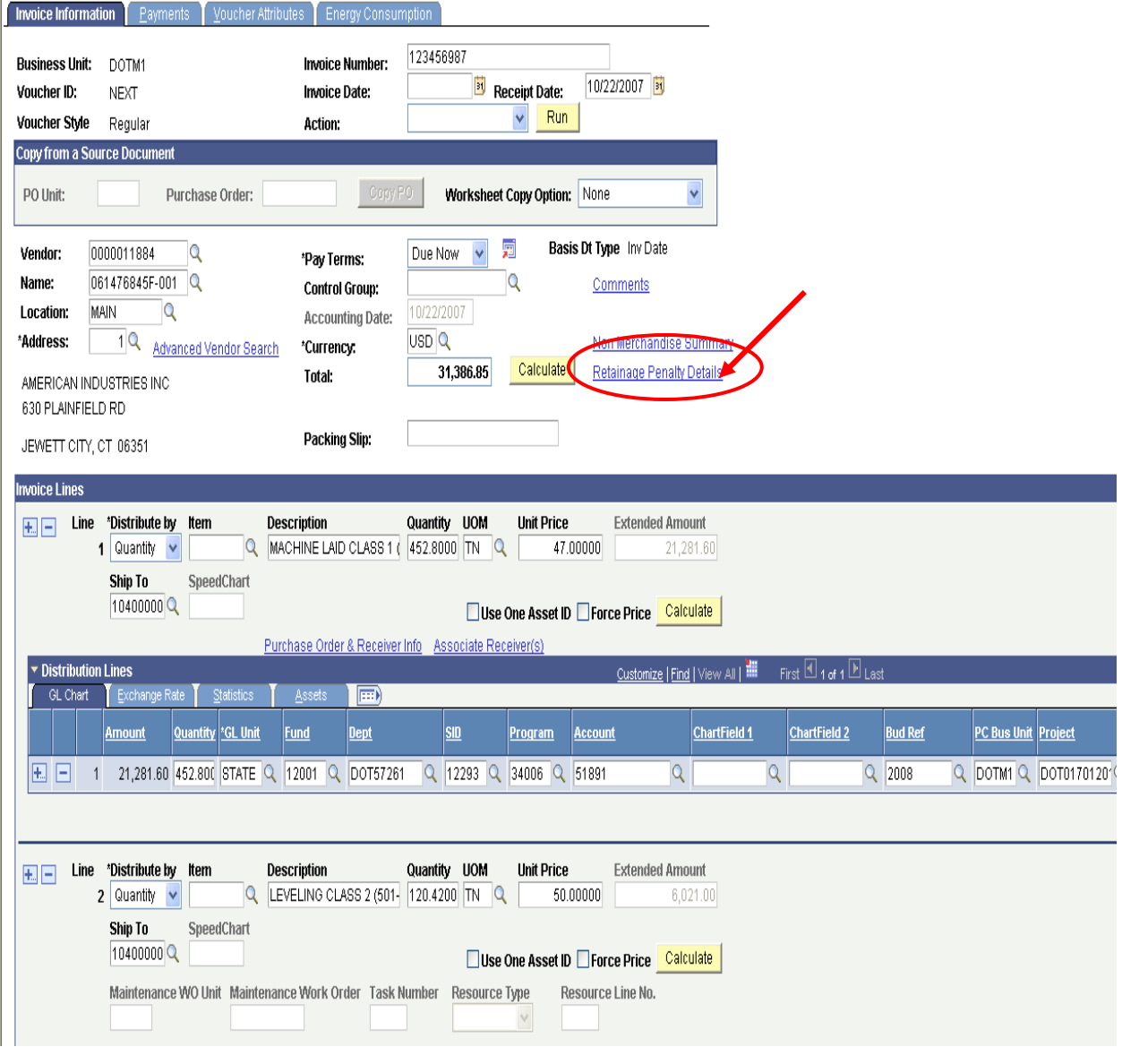

Last Rev: 10/12/2018

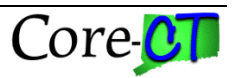

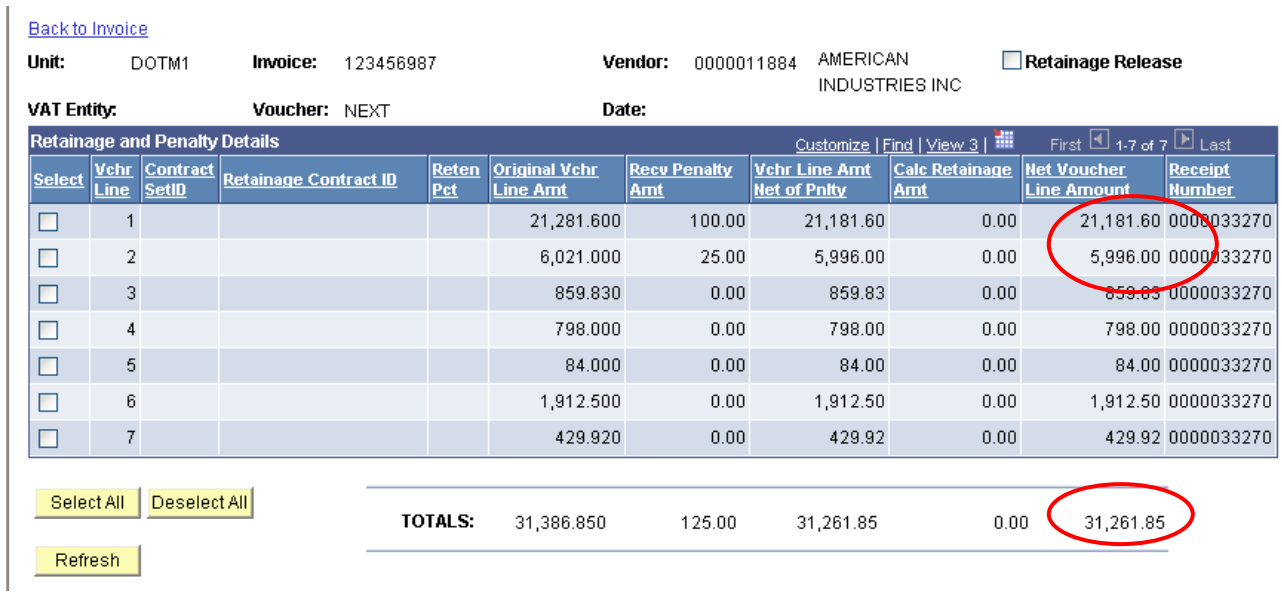

- 5. Note the **Net Voucher Line Amount** and **Net Total Amount** after the penalty is assessed.
- 6. Click **Back to Invoice** link to return to the Invoice Information page.
- 7. Update the **Total** amount on the voucher to match the **Net Total Amount** after penalty noted on Step 4.
- 8. On every line that receives penalty, if the **Dist By** is **"Qty"** change **Dist By** to "**Amt**", and then update both the voucher line extended amount and distribution line amount to match the **Net Voucher Line Amount** after penalty noted on Step 4. If the original **Dist By** is **"Amt"** you do not have do change the **Dist By**, and you can skip step 9.
- 9. After the line amount is updated, change the **Dist By** option back to "**Qty**",

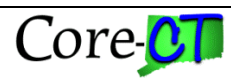

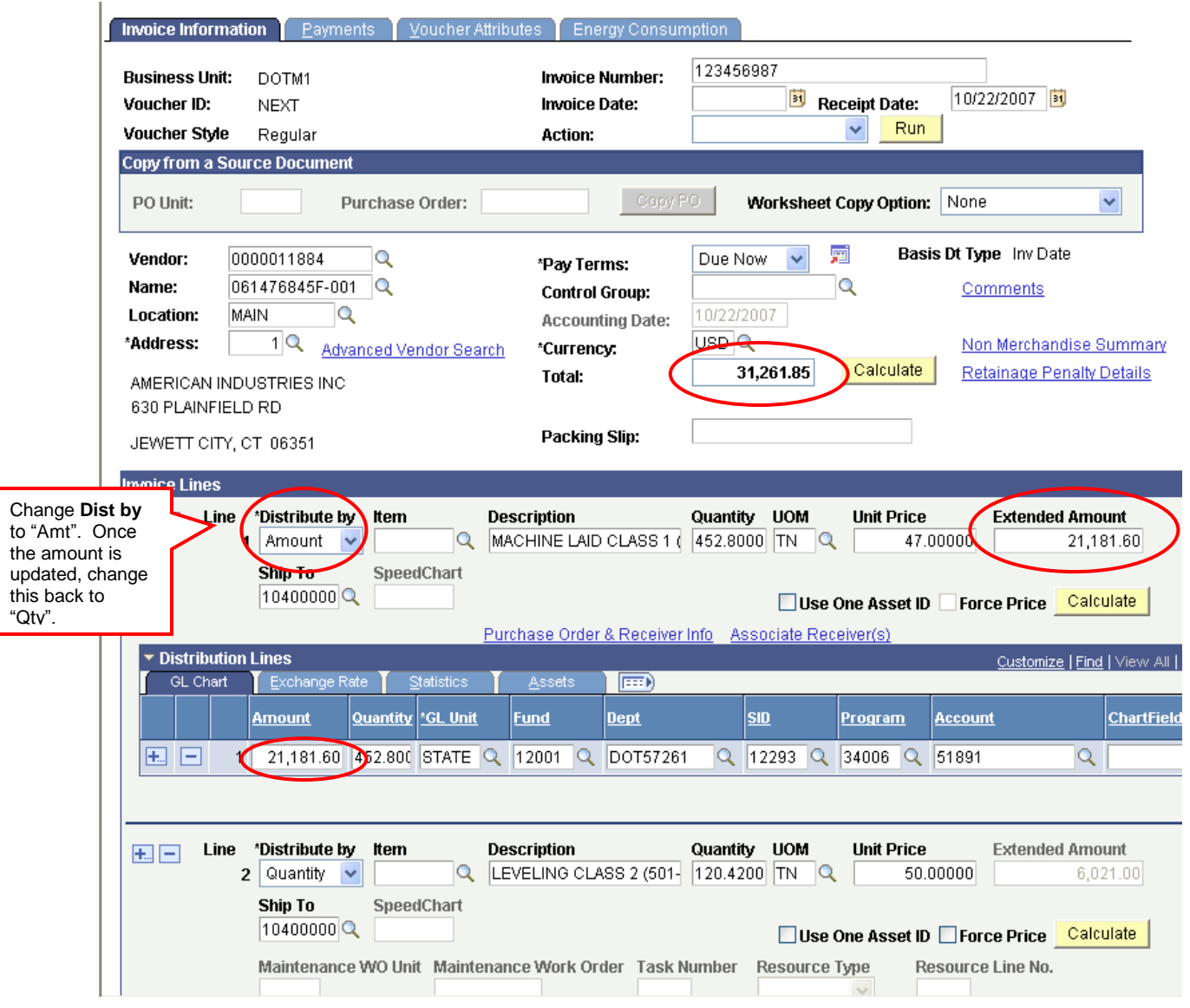

10. Repeat these steps for each line that a penalty was taken.

11. Click **Payments** tab.

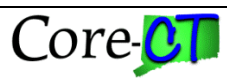

12. On the Payments page, in the **Payment Method Box** in the **Message** field enter a payment message to explain why the payment amount is less than the amount billed by the vendor. This message will appear on the payment advice sent to the vendor.

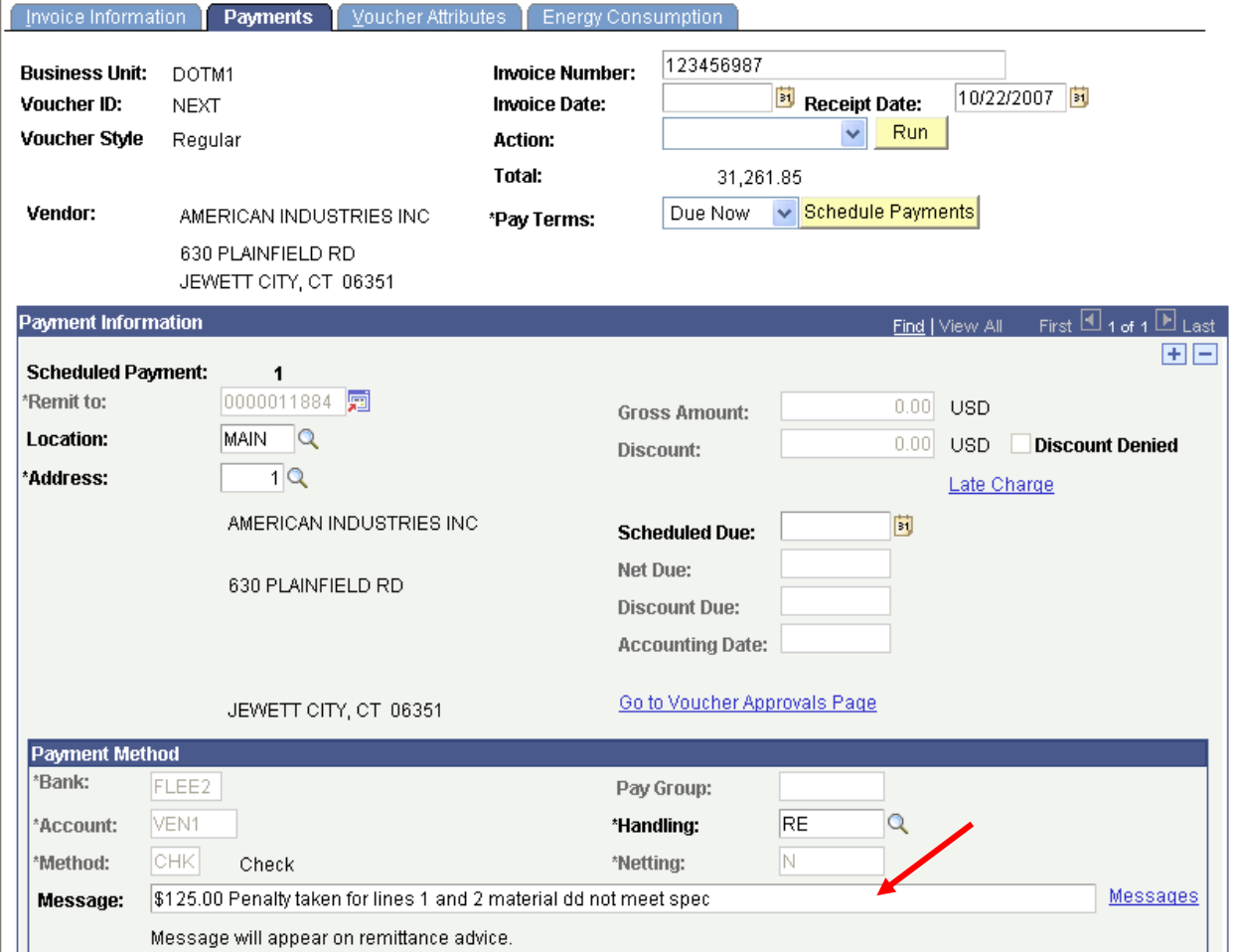

- 13. Click on the **Invoice Information** link to return to the **Invoice Information** page.
- 14. Click **I** save to save the voucher.
- 15. You will receive a **Warning Message** prior to the voucher being saved, please read the message and answer the question with the appropriate response.